## **HOW TO ADD NEW USERS TO LINKEDIN LEARNING BY EMAIL ADDRESS**

## Steps for LinkedIn Learning Administrators

*For best results when utilizing LinkedIn Learning, use Chrome, Firefox, or Edge as your web browser*

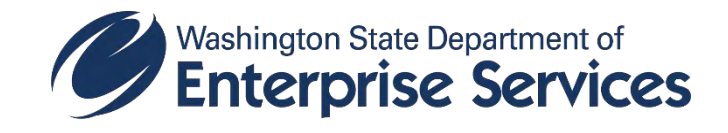

## **1. Click on People**.

Droiget Management

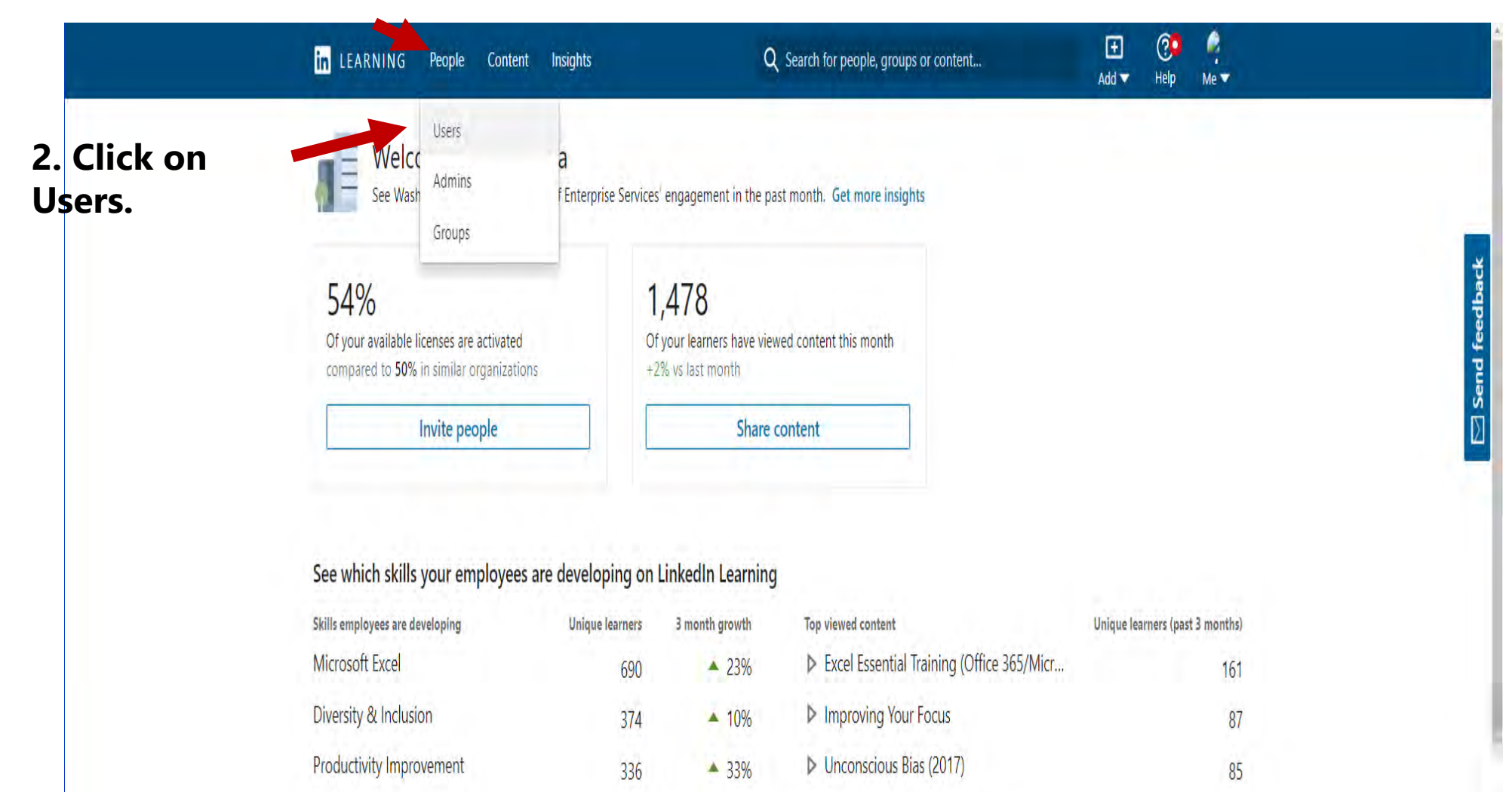

**Bor** 

N. Brojact Managament Equipolations  $-220$ 

 $\rightarrow$ 

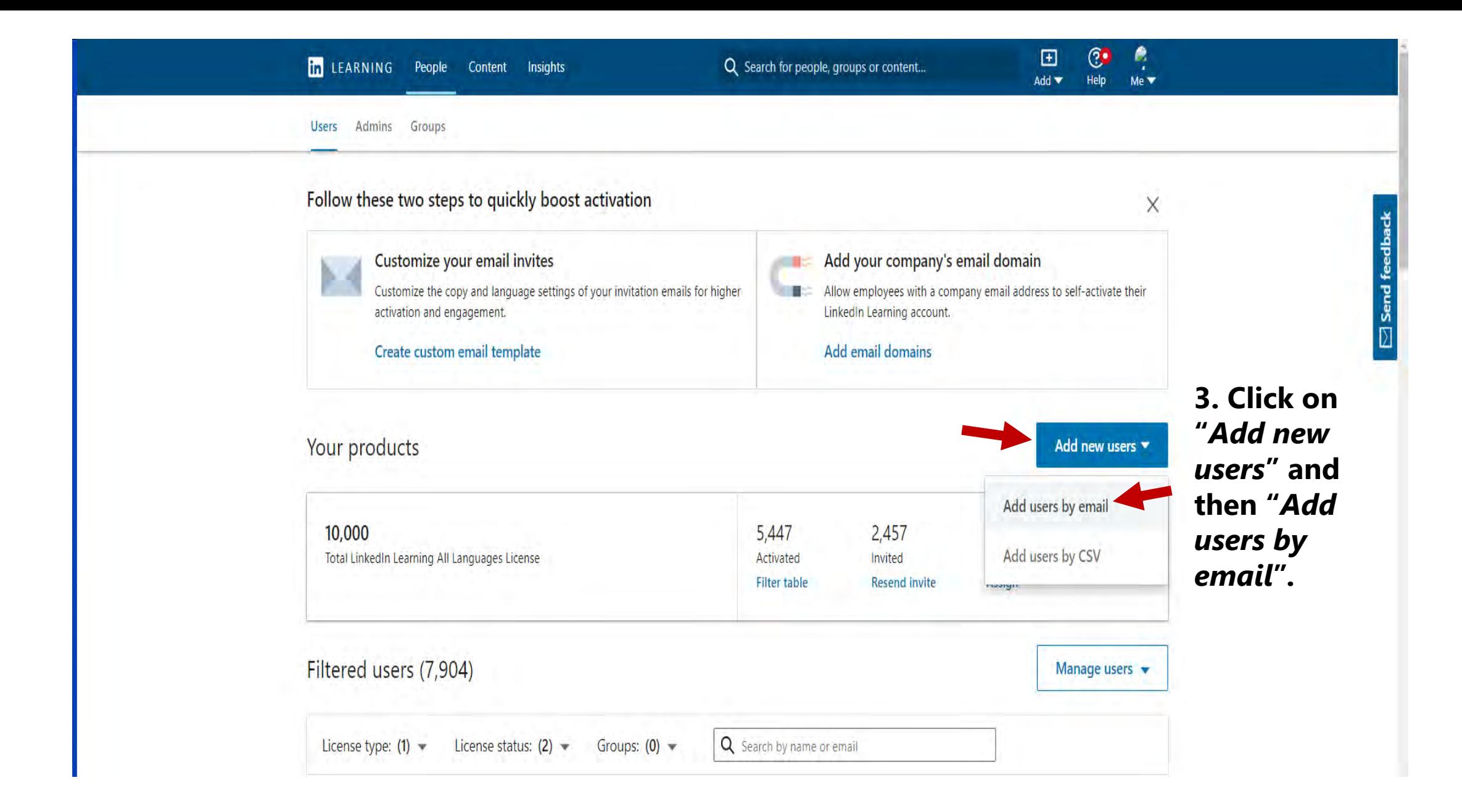

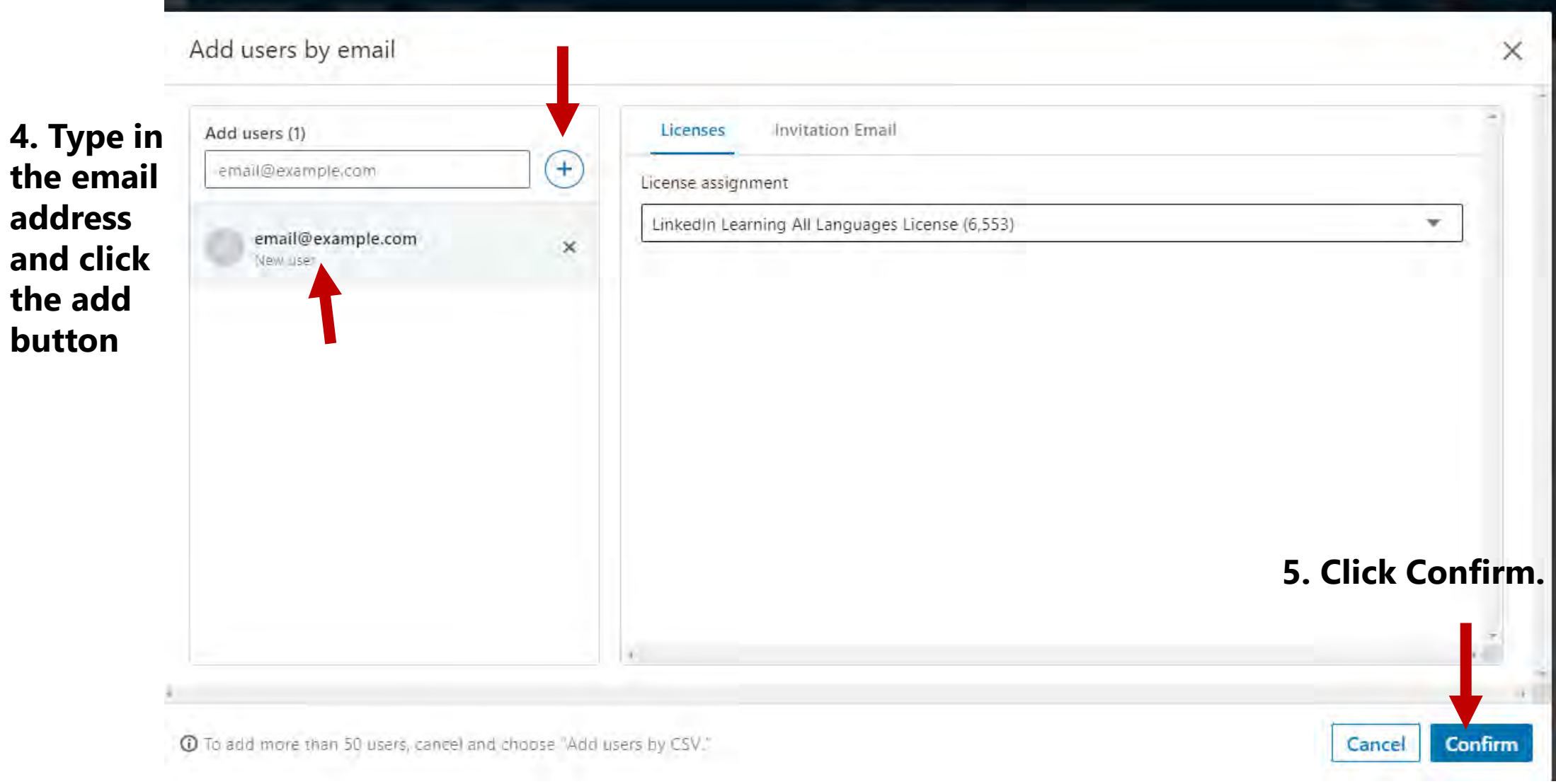

**4. Type in** 

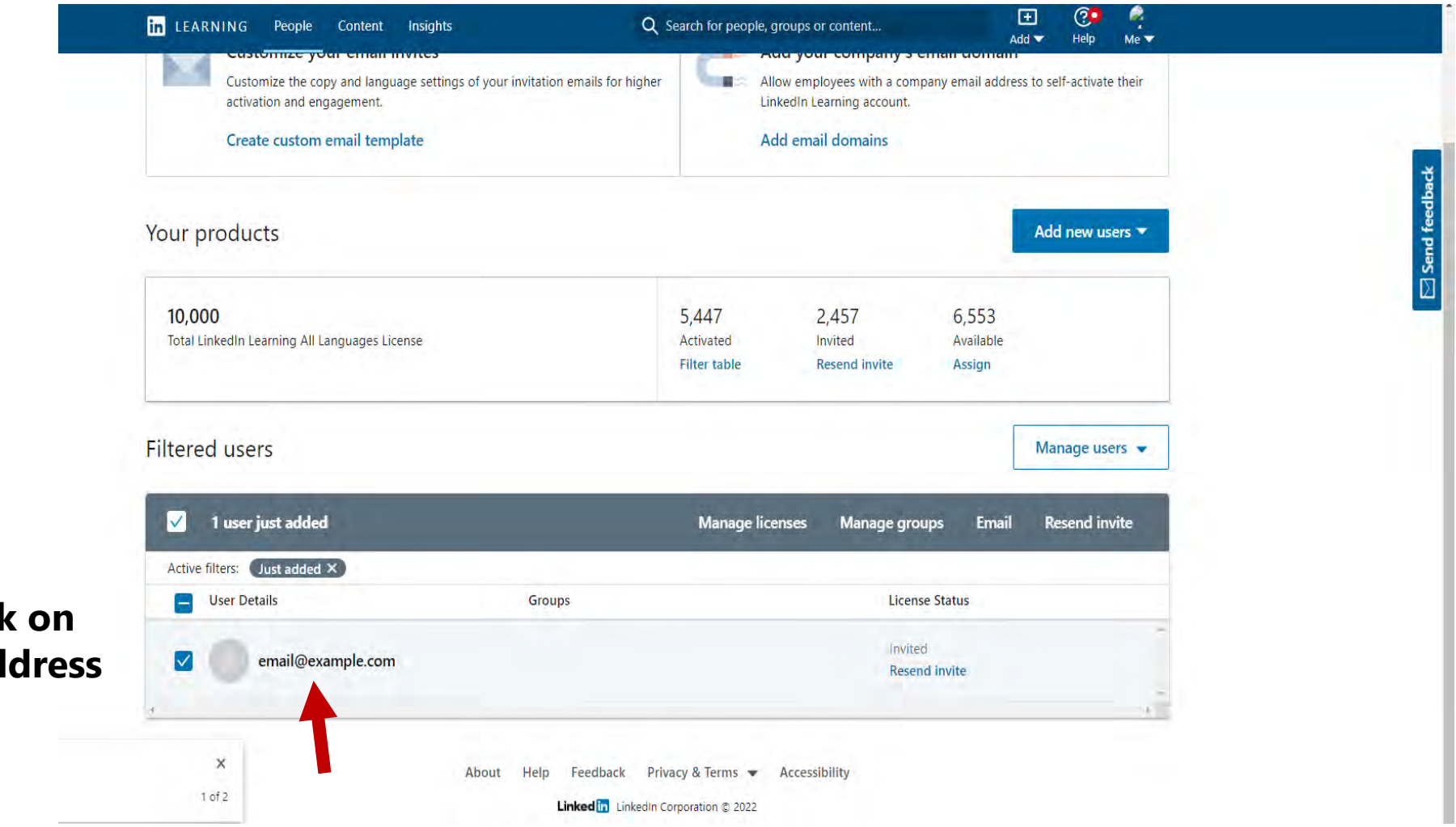

**6. Next, click on the email address to open the profile**

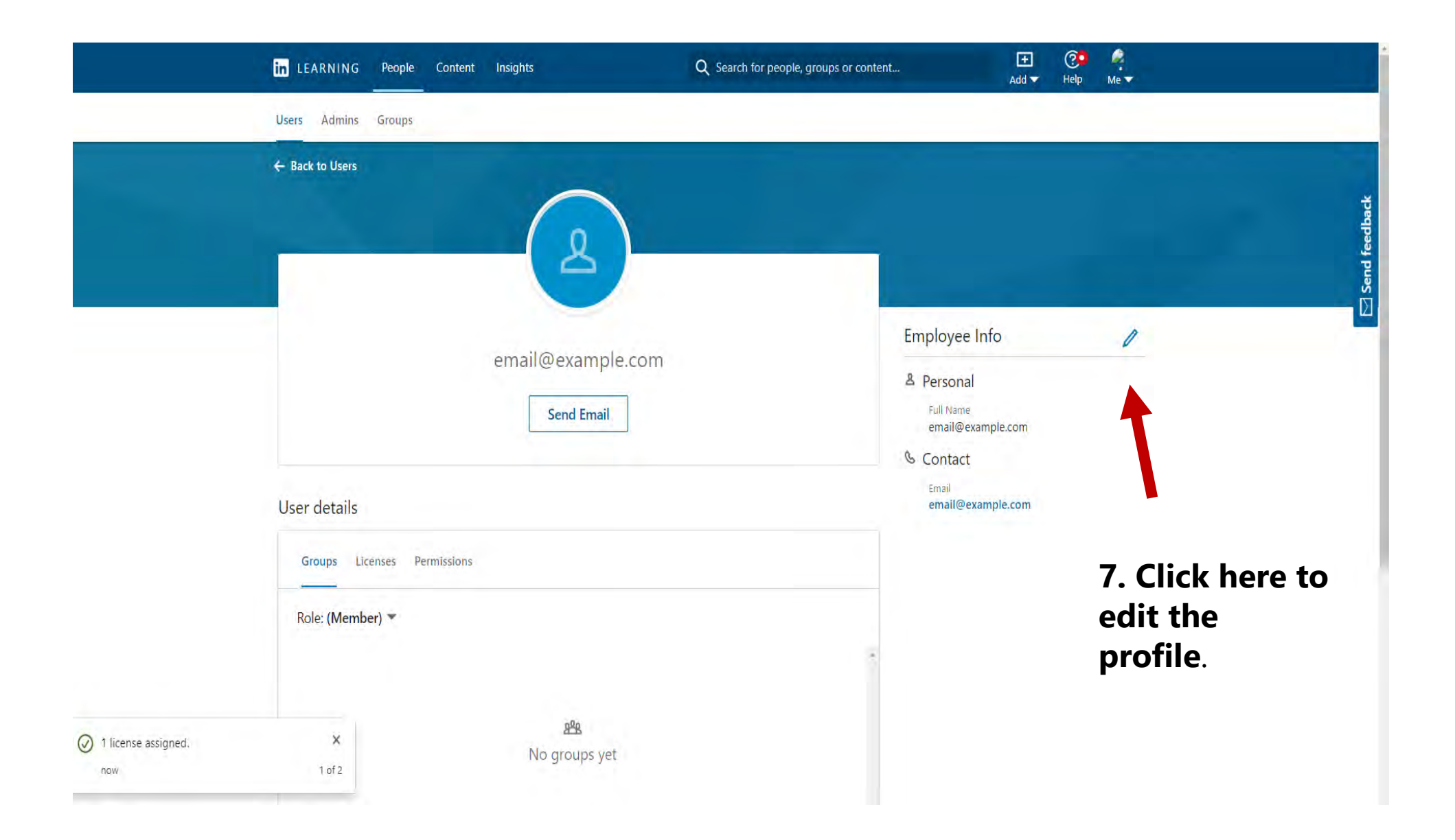

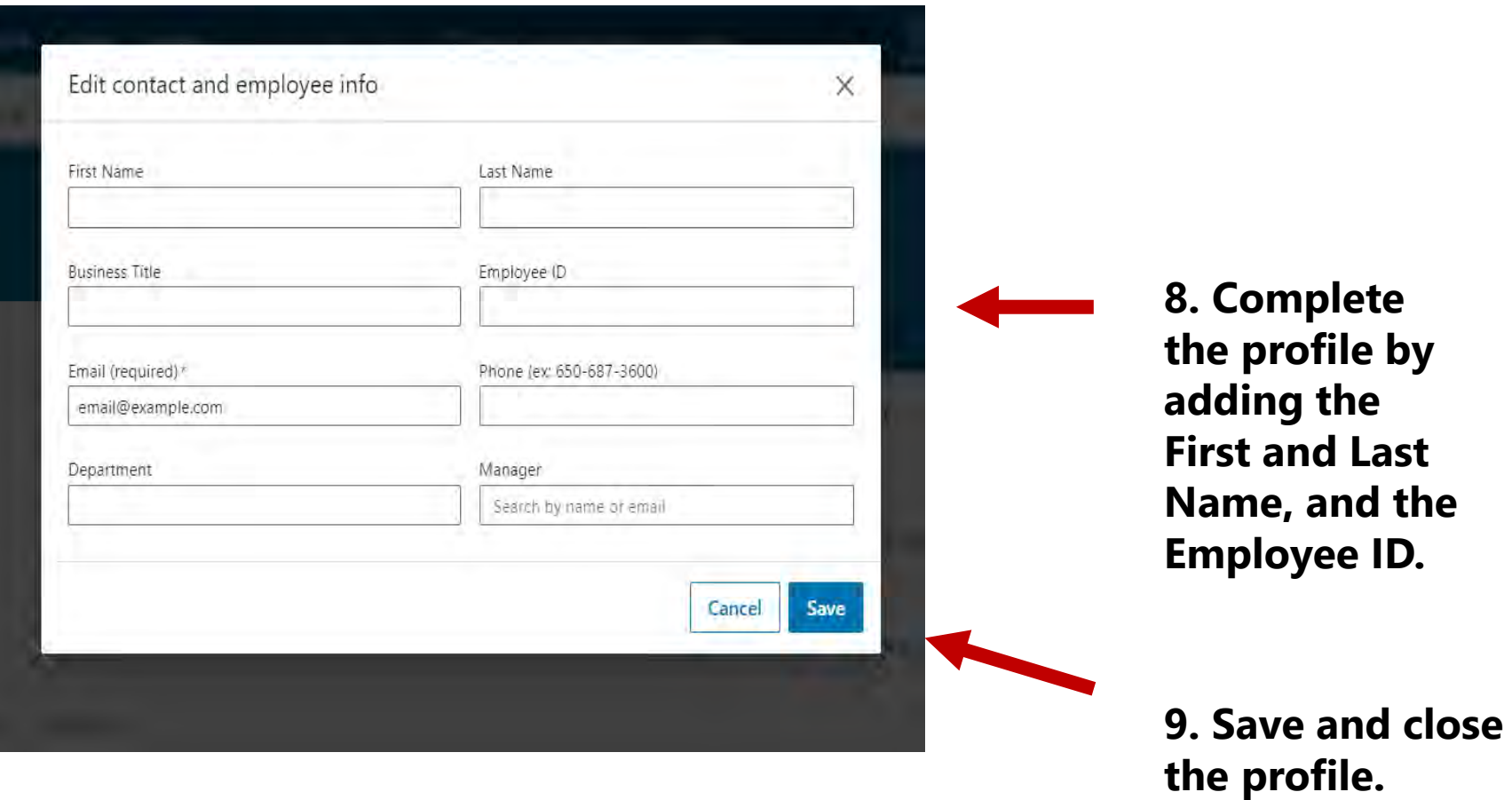

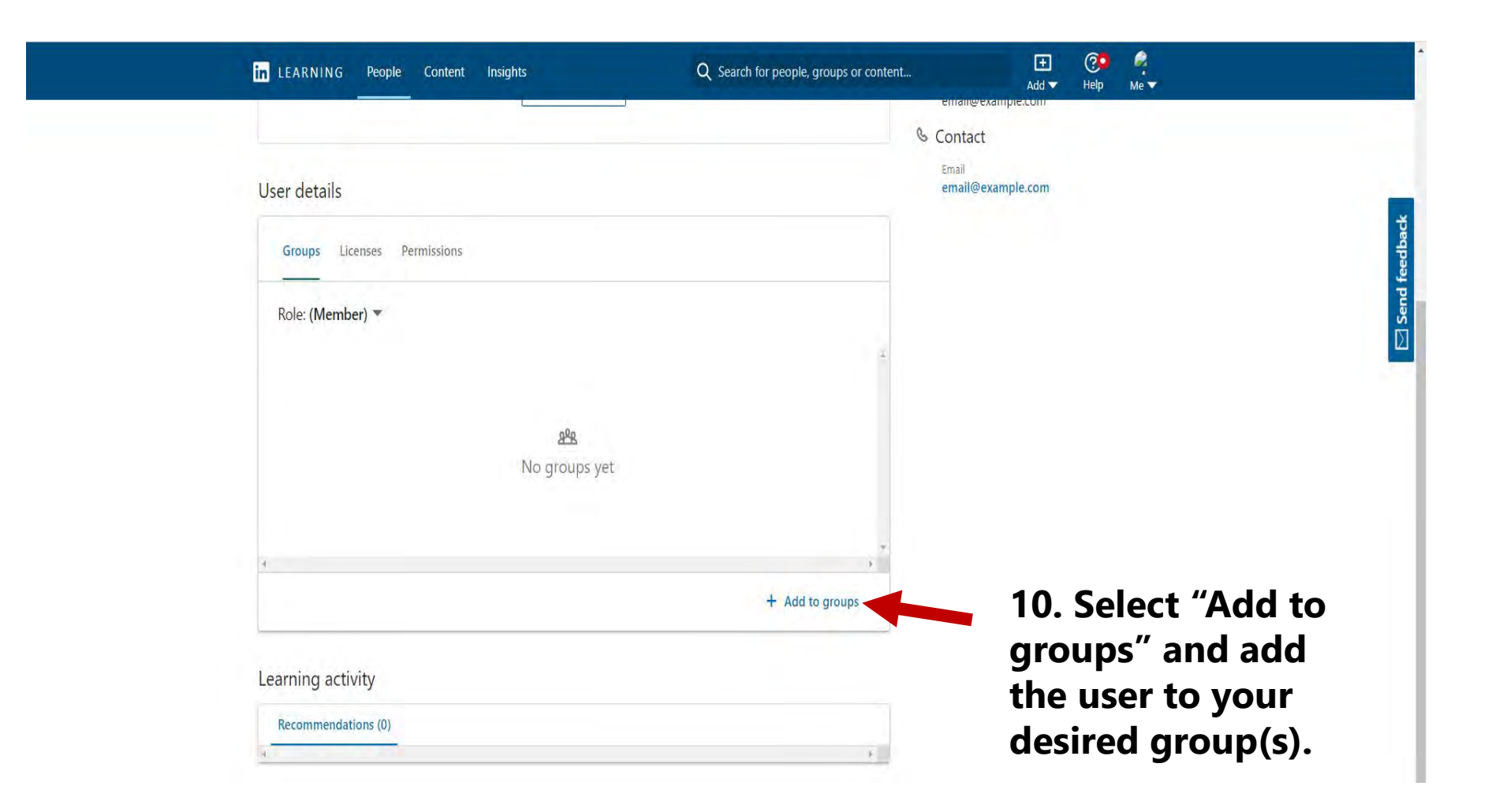

This completes the process of adding a new user license with email address.

## **THANK YOU**

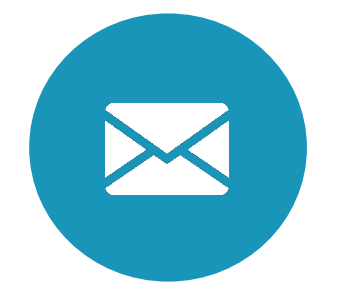

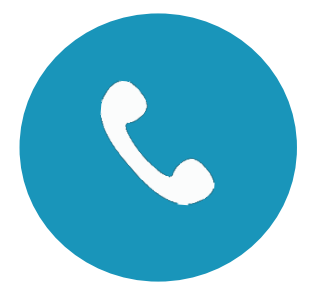

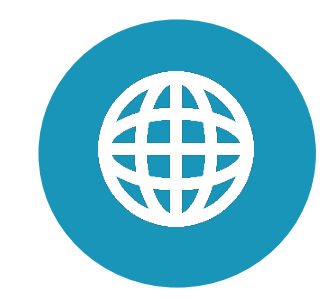

deslinkedinlearning@des.wa.gov (360) 664-1921 https://des.wa.gov/services/

training-and-development